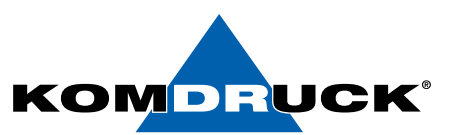

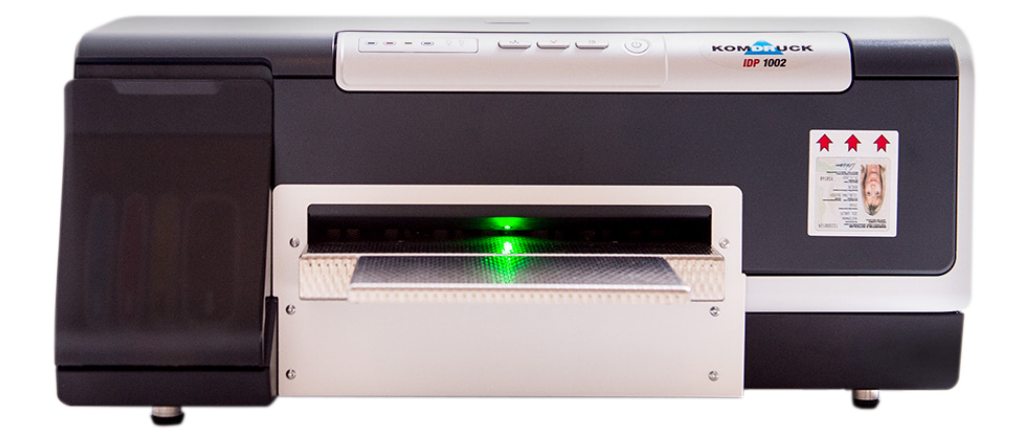

# IDP-1000 Serie

(Ink-Document-Printer)

# Handbuch

Auf der Binn 7-9 Telefax **+49 62 53 - 202 56 111 shop.komdruck.de · komdruck.de**

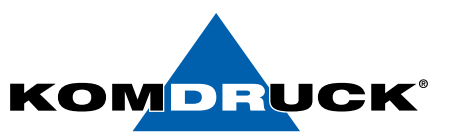

### KOMDRUCK IDP-1000 Serie (Ink-Document-Printer)

#### 2. Auflage, März 2019 Copyright 2019 KOMDRUCK AG

Hinweis

Die in diesem Handbuch enthaltenen Informationen können ohne vorherige Ankündigung geändert werden!

KOMDRUCK gibt keinerlei Gewährleistungen:

- hinsichtlich dieses Informationsmaterials
- auf stillschweigende Gewährleistungen bezüglich der Marktgängigkeit oder der Eignung für einen bestimmten Zweck
- für Fehler oder Folgeschäden im Zusammenhang mit der Bereitstellung, Leistung oder Verwendung dieser Unterlagen
- für Fehler oder Folgeschäden im Zusammenhang mit dem Betrieb des Druckers.

Ohne die vorherige schriftliche Zustimmung der KOMDRUCK AG darf dieses Handbuch weder vollständig noch teilweise fotokopiert, vervielfältigt oder in eine andere Sprache übersetzt werden.

Warenzeichen

Microsoft®, MS-DOS und Windows sind eingetragene Warenzeichen der Microsoft Corporation.

Adobe und Acrobat sind eingetragene Warenzeichen von Adobe Systems Incorporated.

KOMDRUCK® ist ein eingetragenes Warenzeichen der KOMDRUCK AG.

## DRUCKERMANUFAKTUR SEIT 1997

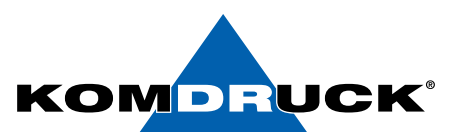

## **Inhaltsverzeichnis**

### **Seite**

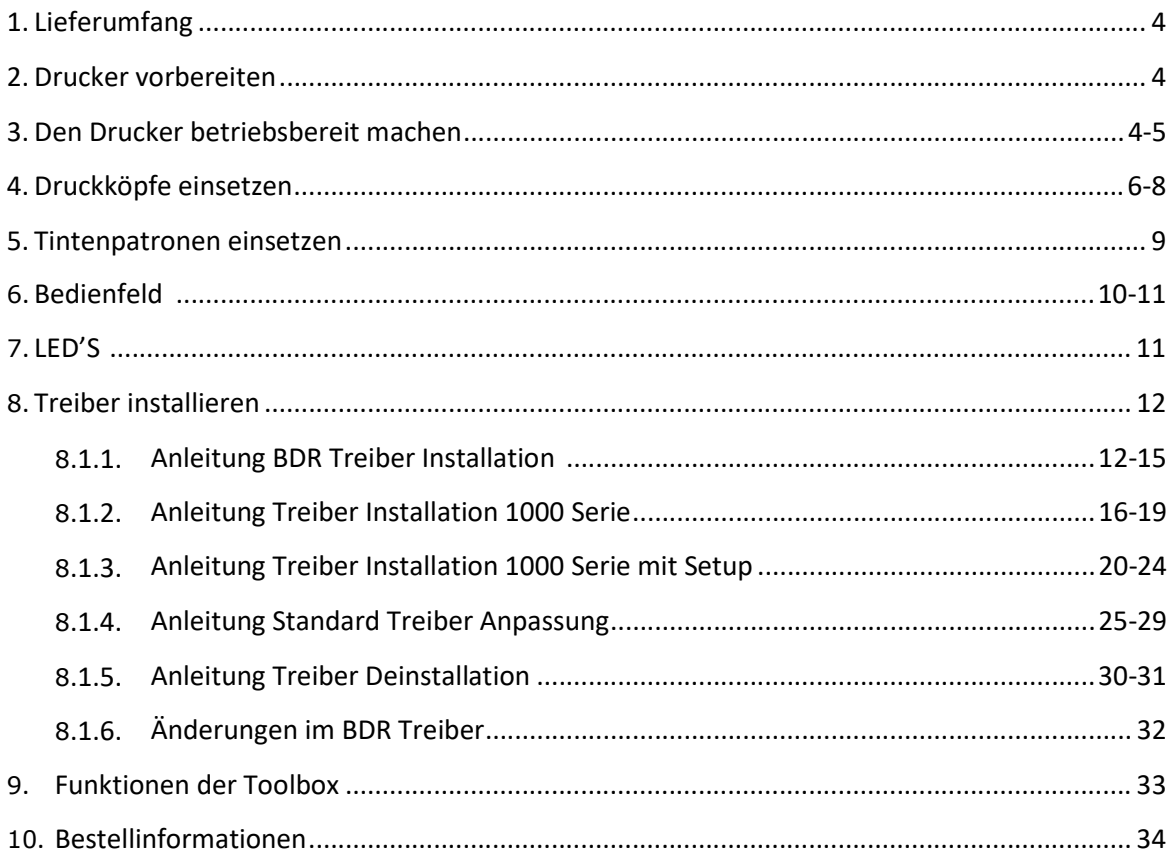

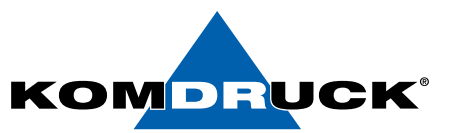

### 1. Lieferumfang

#### Lieferumfang des KOMDRUCK IDP-1000 Serie.

Ihr Drucker wird in einem Karton mit folgendem Inhalt geliefert:

- KOMDRUCK IDP 1000 Serie Drucker
- Verlängerung Dokumentenauflage
- Netzteil
- 1 Set Druckköpfe
- 1 Set Tintenpatronen
- Erste Schritte (Kurzanleitung)

Wichtiger Hinweis:

#### Verpackung bitte aufbewahren. Rücksendung des Druckers für Service- oder Reparaturzwecke nur im Originalkarton.

Eventuelle Schäden melden Sie bitte an die KOMDRUCK AG. Sollte der Verpackungsinhalt nicht vollständig sein, wenden Sie sich an Ihren Händler oder direkt an die Firma KOMDRUCK AG.

### 2. Drucker vorbereiten

- Stellen Sie den Drucker an einen geeigneten Platz, d. h. der Drucker muss vor direkter Sonneneinstrahlung, Hitze, Kälte, Feuchtigkeit und Staub geschützt sein.
- Die Stellfläche muss fest, waagerecht und stabil sein.
- Stellen Sie sicher, dass hinter dem Drucker genügend Platz ist.

\_\_\_\_\_\_\_\_\_\_\_\_\_\_\_\_\_\_\_\_\_\_\_\_\_\_\_\_\_\_\_\_\_\_\_\_\_\_\_\_\_\_\_\_\_\_\_\_\_\_\_\_\_\_\_\_\_\_\_\_\_\_\_\_\_\_\_\_\_\_\_\_\_\_\_\_\_\_\_\_\_\_\_\_\_\_\_\_\_\_\_\_\_\_\_\_\_\_\_\_\_\_\_\_\_\_\_\_\_\_\_\_\_\_\_\_\_\_

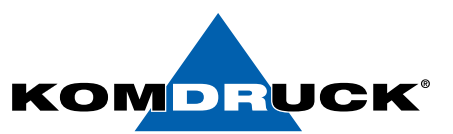

### 3. Drucker betriebsbereit machen

1. Den Gehäusedeckel öffnen.

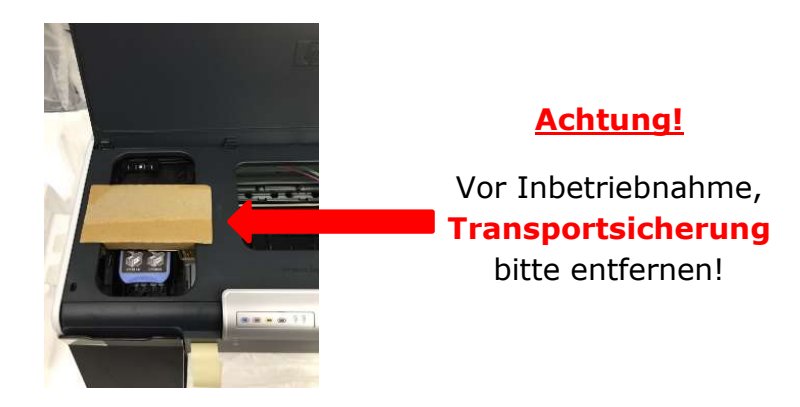

2. Den Gehäusedeckel wieder schließen.

### Netzteil anschließen

Das Anschlussfeld befindet sich auf der Rückseite des Druckers im linken Bereich. Bitte den blauen Netzteilstecker in die obere Buchse einführen. Sobald das Netzteil mit dem Stromnetz verbunden ist, bitte den Drucker einschalten.

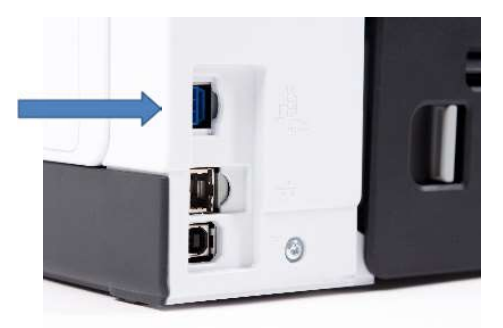

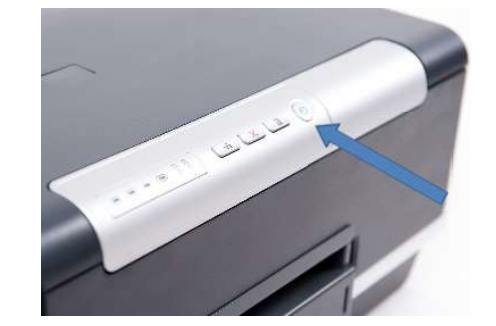

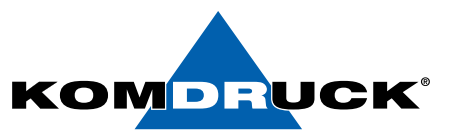

### 4. Druckköpfe einsetzen

1. Den Gehäusedeckel öffnen.

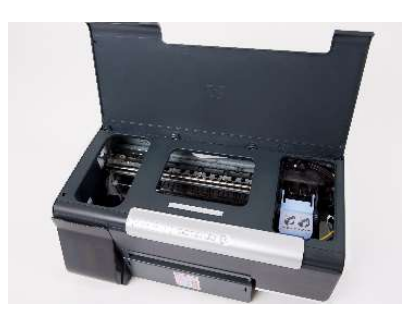

- 2. ACHTUNG: Der Druckkopf-Schlitten fährt bei Erstinstallation des Druckers automatisch nach ganz links in die Serviceposition und bleibt dann stehen.  $\rightarrow$  weiter mit Punkt 4.
- 3. NUR bei jedem weiteren Druckkopfwechsel, muss man die Fortführungs-Taste drücken und gedrückt halten bis der Druckkopf-Schlitten ganz links in die Serviceposition fährt und stehen bleibt.

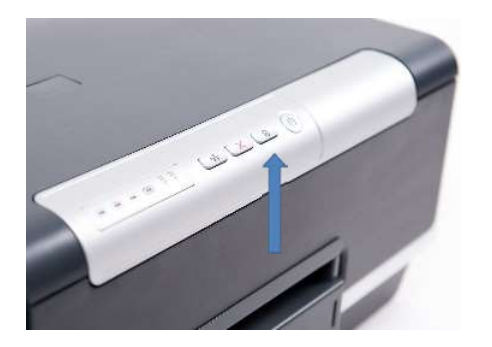

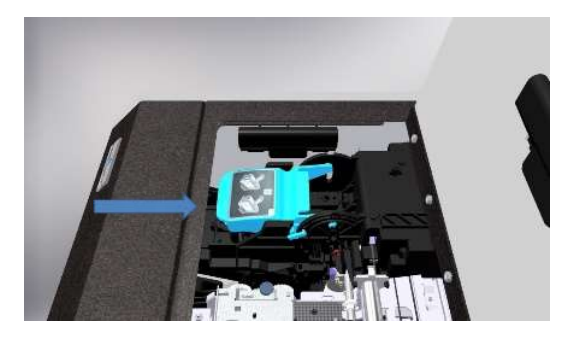

4. Die Druckkopf-Verriegelung hochklappen.

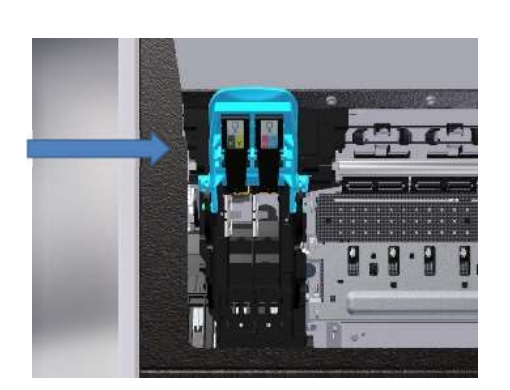

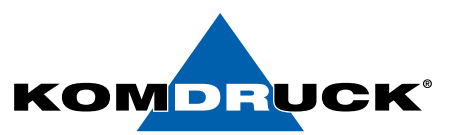

5. Druckköpfe vor dem Einsetzen in den Drucker bitte unbedingt mehrmals schütteln!

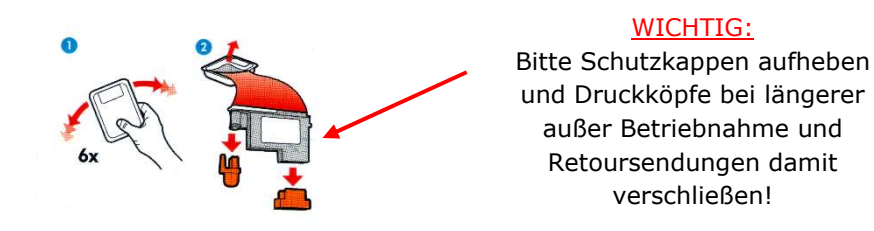

6. Anschließend die zwei Druckköpfe entsprechend einsetzen. "KY steht für schwarz-gelb und MC für magenta-cyan".

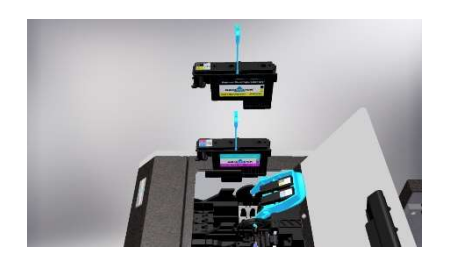

7. Die Druckkopf-Verriegelung herunterklappen und den Gehäuse-Deckel schließen.

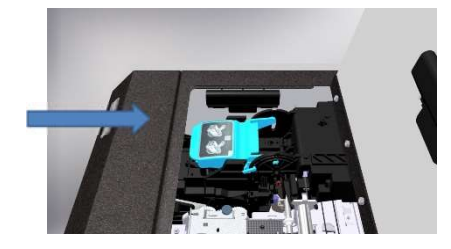

#### **A HINWEIS:**

Bitte berücksichtigen Sie, dass die Initialisierungsphase bei Erstinstallation bis zu 15 Minuten dauern kann.

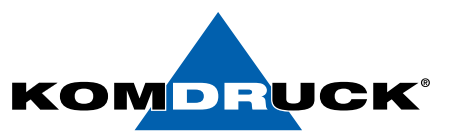

#### Wichtiger Hinweis: Lebensdauer Druckköpfe!!!

Sehr geehrter Kunde,

um eine ständige Druckbereitschaft mit bestmöglicher Druckqualität zu gewährleisten, sowie die Lebensdauer der Druckköpfe zu erhöhen, empfehlen wir den Drucker stets eingeschaltet zu lassen und nicht auszuschalten.

Dadurch wird sichergestellt, dass der Drucker anhand einer automatischen Routine die Verfügbarkeit aller Druckdüsen überprüft und stets einsatzbereit hält.

In diesem Stand-By Betrieb beträgt die Leistungsaufnahme ca. 6,2 W.

Wir weisen darauf hin, dass lange Standzeiten (> 2 Wochen) im ausgeschalteten Zustand (grüne Bereitschaftstaste ist aus) zur Eintrocknung der Tinte und zu verstopften Düsen in den Druckköpfen führen können, mit dem Ergebnis einer unbefriedigenden Druckqualität.

Um wieder einwandfreie Ausdrucke zu erhalten sind in diesem Fall ein- oder mehrmalig, wiederkehrende Reinigungsprozesse notwendig (siehe Toolbox / Service Menü). Sollte dies zu keinem zufriedenstellenden Druckbild führen, müssen die Druckköpfe ausgetauscht werden.

Weiterhin treffen wir Vorkehrungen gegen das Verstopfen der Düsen, in dem die Druckköpfe auf einer Dichtung geparkt werden. Deshalb ist es wichtig, dass diese nach dem Drucken die Parkposition zuverlässig erreichen. Sollten Sie den Drucker ausschalten, ist stets der "Aus"-Knopf zu nutzen (grüne Bereitschaftstaste). Die Stromzufuhr sollte erst getrennt werden, wenn das Gerät ganz zur Ruhe gekommen ist.

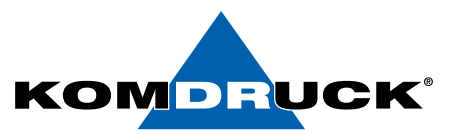

### 5. Tintenpatronen einsetzen

Zum Einsetzen der Tintenpatronen öffnen Sie bitte die Druckpatronen-Klappe vollständig.

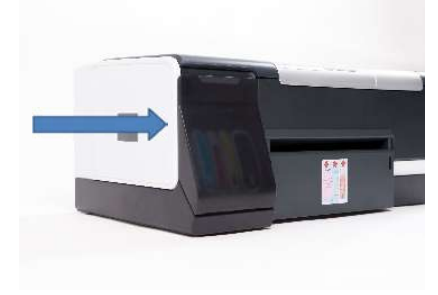

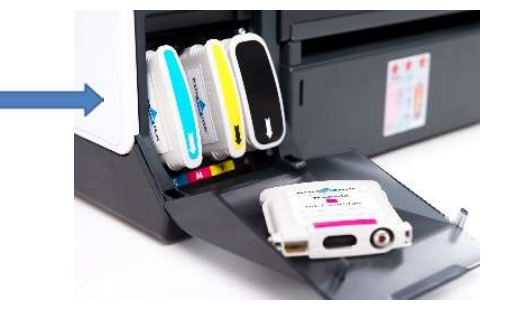

Anschließend die Tintenpatronen analog der dafür vorgesehenen Steckplätze einsetzen. Die Felder sind entsprechend farblich gekennzeichnet. Der Richtungspfeil muss dabei immer nach unten zeigen.

Nachdem die Druckköpfe und Tintenpatronen eingesetzt sind, macht der Drucker seine Initialisierung. Dieser Vorgang geschieht vollautomatisch und wiederholt sich nach jedem Wechsel der Druckköpfe bzw. nach dem Wechseln der Tintenpatronen.

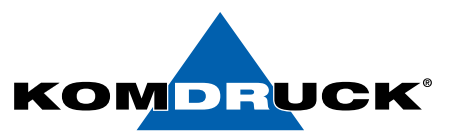

### *6*. Bedienfeld

### Erläuterung der Druckertasten

Über die Druckertasten können Sie den Drucker ein- und ausschalten, einen Druckauftrag abbrechen, einen Druckauftrag neu starten, Papiereinzug und Papierauszug bedienen.

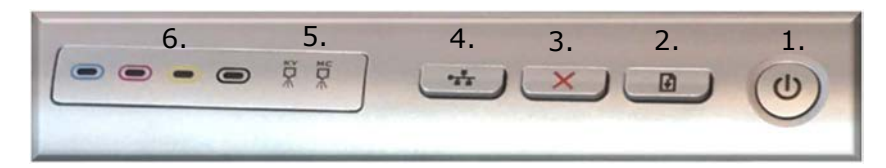

 $(3)$ 1. Ein-/Ausschalttaste:

Drucker wird mit dieser Taste ein- und ausgeschaltet.

Nach dem Drücken der Taste, beginnt der Drucker mit seiner Initialisierung → LED blinkt (Drucker beschäftigt).

Es dauert einige Sekunden bis der Drucker funktionsbereit ist  $\rightarrow$  LED leuchtet (Drucker bereit).

Wir empfehlen den Drucker stets eingeschaltet zu lassen und nicht auszuschalten!

 $2.$   $\Box$  Fortführungstaste:

LED leuchtet gelb  $\rightarrow$  Probleme beim Papierhandling. Der letzte Druckjob konnte nicht korrekt ausgeführt werden  $\rightarrow$  Papier korrekt einlegen und Fortführungstaste drücken.

 $3. \bigotimes$  Abbruchtaste:

Durch das Drücken der Abbruchtaste wird der aktuelle Druckjob im Druckerpuffer abgebrochen.

## 4.  $\frac{1}{\sqrt{1}}$  Load / Unload-Taste (Netzwerksymbol):

LOAD: Sobald der Drucker im vorderen Schacht Papier erkannt hat, lässt sich durch Drücken der Taste das Papier bis zur Druckposition einziehen. (siehe auch Preload-Funktion)

UNLOAD: Durch erneutes Drücken der Taste wird das Dokument wieder ausgegeben.

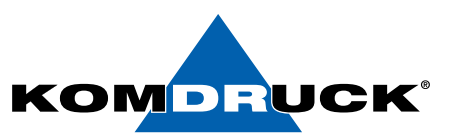

 $5.$   $\mathbb{R}$   $\mathbb{R}$  Status LED für Druckköpfe:

Leuchtet die zugehörige LED des Druckkopfes → Verschleißgrad des Druckkopfes wird bald erreicht  $\rightarrow$  Bitte Ersatzdruckkopf bereitlegen.

Blinkt die zugehörige LED des Druckkopfes wird der Druckvorgang unterbrochen Verschleißgrad des Druckkopfes erreicht, Drucker kann nicht mehr drucken  $\rightarrow$  Bitte entsprechenden Druckkopf austauschen.

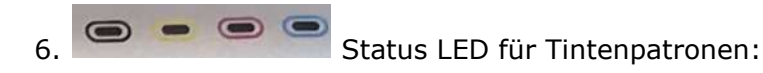

Leuchtet die zugehörige LED der Farbe  $\rightarrow$  geringer Tintenstand der angezeigten Farbe  $\rightarrow$  Bitte Ersatzpatrone bereitlegen.

Blinkt die zugehörige LED der Farbe wird der Druckvorgang unterbrochen  $\rightarrow$  Tinten leer  $\rightarrow$  Bitte Tintenpatrone austauschen.

### *7*. LED's

#### Erläuterung der farbigen LED Anzeige im Druckerschacht.

Über die 4 farbigen LED's können Sie erkennen, in welchem Druckstatus sich der Drucker befindet.

#### 1. GRÜN:

Die LED im Drucker leuchtet grün, sobald der Drucker eingeschaltet wird → Papiereinzug ist bereit. Nach ca. 3 min ohne Nutzung erlischt die LED → Drucker befindet sich im ECO-Mode.

#### 2. WEIß:

Die LED im Drucker leuchtet weiß, sobald der Druckersensor das Papier erkannt hat.

Die LED im Drucker blinkt weiß, nach Beendigung des Druckauftrages → Papier kann entnommen werden.

#### 3. BLAU:

Die LED leuchtet blau, wenn Papier im Drucker eingezogen wird und druckbereit im Drucker liegt.

Die LED im Drucker leuchtet blau. (während des Druckens)

#### 4. ROT:

Sollte die LED im Drucker rot leuchten, liegt eine mechanische Störung des Druckers vor. Bitte setzen Sie sich mit unserer Service-Hotline unter

Tel. 06253-202 56 118 in Verbindung!

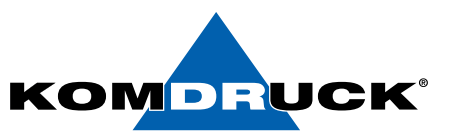

### *8*. Treiberinstallation

Bitte laden Sie sich den aktuellen KOMDRUCK IDP-Treiber auf der Internetseite www.komdruck.de unter dem **Reiter Support / Download Portal herunter**.

### **8**.1.1 Anleitung BDR Treiber Installation

#### Navigation zu "Druckverwaltung"

1. Wählen Sie "Drucker

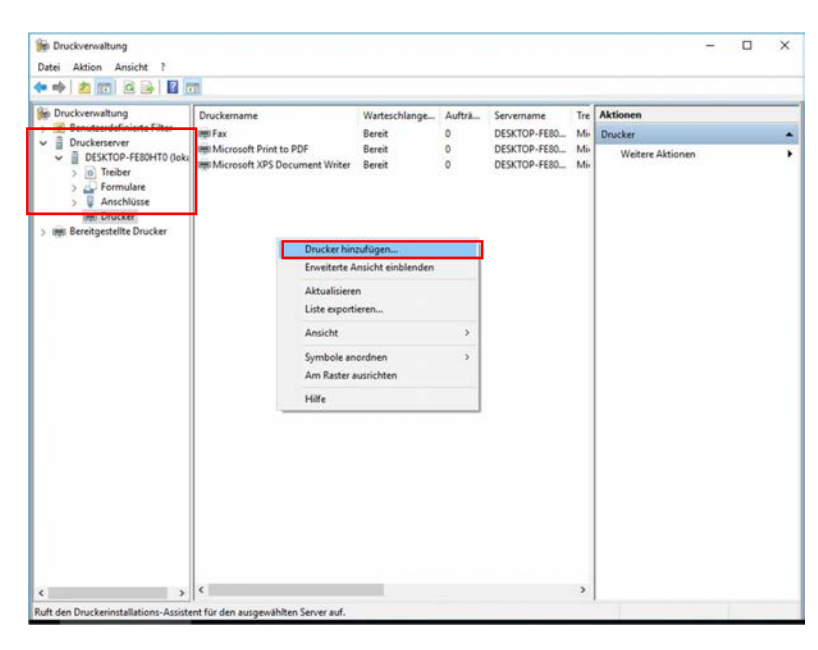

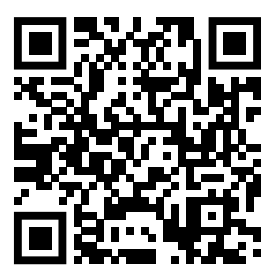

**Download Portal**

2. Wählen Sie ihre Installationsmethode via USB oder Netzwerk (Im Beispiel wählen wir USB)

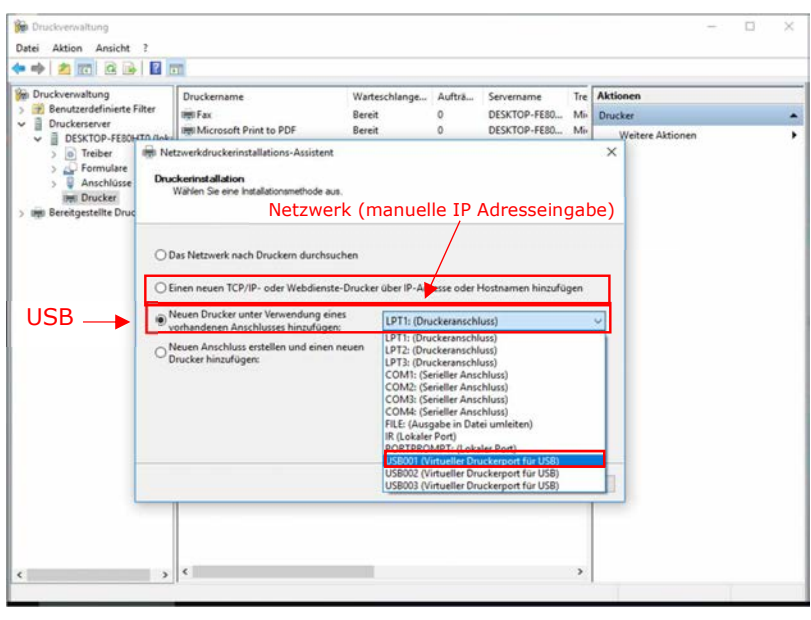

HINWEIS: Die Virtuellen USB Port sind abhängig von den bisher per USB angeschlossenen Geräte. Diese können von PC zu PC unterschiedlich sein!

![](_page_12_Picture_1.jpeg)

#### 3 Wählen Sie "einen neuen Treiber

![](_page_12_Picture_99.jpeg)

#### 4. Wählen Sie "Datenträger"

![](_page_12_Picture_5.jpeg)

#### 5. Wählen Sie "Durchsuchen"

![](_page_12_Picture_7.jpeg)

![](_page_13_Picture_1.jpeg)

6. Wählen Sie nun ihren Speicherort des Treibers und öffnen Sie die "IDP1000\_BDR" NICHT die DOT4

![](_page_13_Picture_65.jpeg)

7. "KOMDRUCK IDP 1002 BDR" auswählen

![](_page_13_Picture_5.jpeg)

8. Nach Bedarf den Drucker freigeben oder

![](_page_13_Picture_66.jpeg)

![](_page_14_Picture_1.jpeg)

#### 9. Hier nochmal eine Übersicht der festgelegten

![](_page_14_Picture_3.jpeg)

#### 10. Treiberinstallation erfolgreich

![](_page_14_Picture_5.jpeg)

#### 11. Drucker ist nun als "KOMDRUCK IDP 1002 BDR"

![](_page_14_Picture_72.jpeg)

![](_page_15_Picture_1.jpeg)

### *8*.1.2. Anleitung Treiber Installation 1000 Serie

#### Navigation zu "Druckverwaltung"

1. Wählen Sie "Drucker hinzufügen"

![](_page_15_Picture_5.jpeg)

2. Wählen Sie ihre Installationsmethode via USB oder Netzwerk (Im Beispiel wählen wir USB)

![](_page_15_Picture_76.jpeg)

HINWEIS: Die Virtuellen USB Ports sind abhängig von den bisher per USB angeschlossenen Geräten. Diese können von PC zu PC unterschiedlich sein!

![](_page_16_Picture_1.jpeg)

#### 3. Wählen Sie "einen neuen Treiber

![](_page_16_Picture_90.jpeg)

#### 4. Wählen Sie "Datenträger"

![](_page_16_Picture_5.jpeg)

#### 5. Wählen Sie "Durchsuchen"

![](_page_16_Picture_7.jpeg)

![](_page_17_Picture_1.jpeg)

6. Wählen Sie nun den Speicherort des Treibers und öffnen Sie die "IDP1000.inf" NICHT die DOT4

![](_page_17_Picture_50.jpeg)

#### 7. "KOMDRUCK IDP 1004" auswählen

![](_page_17_Picture_51.jpeg)

8. Nach Bedarf den Drucker freigeben oder umbenennen

![](_page_17_Picture_52.jpeg)

![](_page_18_Picture_1.jpeg)

9. Hier nochmal eine Übersicht der festgelegten Einstellungen

![](_page_18_Picture_78.jpeg)

10. Treiberinstallation erfolgreich

![](_page_18_Picture_5.jpeg)

11. Drucker ist nun als "KOMDRUCK IDP 1004" installiert

![](_page_18_Picture_7.jpeg)

![](_page_19_Picture_1.jpeg)

### *8*.1.3 Anleitung Treiber Installation 1000 Serie mit Setup

1. Führen Sie die "Setup.exe" als Administrator aus

![](_page_19_Picture_58.jpeg)

2. Folgendem Assistenten folgen

![](_page_19_Picture_59.jpeg)

3. Eine erfolgreiche Installation wird mit 2 grünen Haken angezeigt

![](_page_19_Picture_8.jpeg)

![](_page_20_Picture_1.jpeg)

#### Navigation zu "Druckverwaltung"

4. Wählen Sie "Drucker hinzufügen"

![](_page_20_Picture_61.jpeg)

5. Wählen Sie ihre Installationsmethode via USB oder Netzwerk (Im Beispiel wählen wir USB)

![](_page_20_Picture_62.jpeg)

HINWEIS: Die Virtuellen USB Ports sind abhängig von den bisher per USB angeschlossenen Geräten. Diese können von PC zu PC unterschiedlich sein!

![](_page_21_Picture_1.jpeg)

#### 6. Wählen Sie "einen neuen Treiber

![](_page_21_Picture_94.jpeg)

#### 7. Wählen Sie "Datenträger"

![](_page_21_Picture_5.jpeg)

#### 8. Wählen Sie "Durchsuchen"

![](_page_21_Picture_7.jpeg)

![](_page_22_Picture_1.jpeg)

9. Wählen Sie nun den Speicherort des Treibers und öffnen Sie die "IDP1000.inf" NICHT die DOT4

![](_page_22_Picture_51.jpeg)

#### 10. "KOMDRUCK IDP 1004" auswählen

![](_page_22_Picture_52.jpeg)

11. Nach Bedarf den Drucker freigeben oder umbenennen

![](_page_22_Picture_53.jpeg)

![](_page_23_Picture_1.jpeg)

12. Hier nochmal eine Übersicht der festgelegten Einstellun gen

![](_page_23_Picture_84.jpeg)

#### 13. Treiberinstallation erfolgreich

![](_page_23_Picture_5.jpeg)

14. Drucker ist nun als "KOMDRUCK IDP 1004" installiert

![](_page_23_Picture_7.jpeg)

![](_page_24_Picture_1.jpeg)

### *8*.1.4 Anleitung Standard Treiber Anpassung

![](_page_24_Picture_34.jpeg)

### 1. Navigation zu "Druckverwaltung"

#### 2. Öffnen Sie die Druckeinstellungen

![](_page_24_Picture_35.jpeg)

![](_page_25_Picture_0.jpeg)

3. In den Einstellungen gehen Sie wie folgt vor:

![](_page_25_Picture_64.jpeg)

![](_page_25_Picture_4.jpeg)

![](_page_26_Picture_0.jpeg)

![](_page_26_Picture_20.jpeg)

![](_page_26_Picture_21.jpeg)

![](_page_27_Picture_1.jpeg)

### 4. weitere Einstellungen unter dem Reiter "Farbe" festlegen

![](_page_27_Picture_26.jpeg)

![](_page_28_Picture_1.jpeg)

#### 5. Die Werte: Helligkeit und Sättigung anpassen

![](_page_28_Picture_75.jpeg)

![](_page_28_Picture_4.jpeg)

![](_page_29_Picture_1.jpeg)

### *8*.1.5 Anleitung Treiber Deinstallation

1. Entfernung des Druckers (Navigation zu "Druckverwaltung")

![](_page_29_Picture_79.jpeg)

#### 2. Entfernung des Treiberpaketes

Achtung: Vor Installation des neuen Treibers, ist darauf zu achten, dass der alte BDR Treiber nach der untenstehenden Deinstallationsanleitung entfernt wird!

![](_page_29_Picture_7.jpeg)

![](_page_30_Picture_1.jpeg)

- 3. Navigation zu:
	- 64Bit: C:\Windows\System32\spool\drivers\x64\3
	- 32Bit: C:\Windows\System32\spool\drivers\w32x86\3

Die Dateipfade sind für Windows 7, 8 und 10 gleich.

![](_page_30_Picture_72.jpeg)

4. Alle IDP Dateien löschen, wenn möglich (falls noch welche vorhanden sind)

![](_page_30_Picture_73.jpeg)

#### Hinweis:

In der Regel werden fast alle IDP Dateien durch die Entfernung des Treiberpaketes gelöscht. Die Datei "IDP 1000\_BDR.BUD" kann in den meisten Fällen nicht gelöscht werden, da diese vom System verwendet wird. Hier besteht noch die Möglichkeit, die Druckwarteschlange bei den Windows Diensten zu Beenden und es dann erneut zu versuchen. Falls das nicht klappt, einfach die Datei im Ordner belassen und den neuen Treiber installieren und die Einstellungen im Treiber überprüfen.

![](_page_31_Picture_1.jpeg)

### *8*.1.6 Änderungen im BDR Treiber

![](_page_31_Picture_229.jpeg)

### Default Angepasst

#### Druckeinstellungen für KOMDRUCK IDP1002 Druckeinstellungen für KOMDRUCK IDP1002  $\times$  $\times$ Druckverknüpfungen Funktionen Farbe Info Druckverknüpfungen Funktionen Farbe Info Erweiterte Farbeinstellungen  $\overline{\mathbf{x}}$ Erweiterte Farbeinstellungen ?  $\times$  $\overline{\phantom{a}}$ Erweiterte Farbeinstellungen **Vorschau** Erweiterte Farbeinstellungen Vorschau  $\sqrt{19}$  $\sqrt{a}$ Heliokeit: Heligkeit: Vorher: Unrhar-Heller Dunkler Heller  $\overline{a}$  $\overline{a}$ ≂  $\sqrt{22}$  $\boxed{\circ}$ Sättigung: Sättigung: Lebhaft Lebhaft  $\overline{a}$ Gedämnft  $\theta$ Gedämpft  $|0|$ Farbton:  $\boxed{\circ}$ Farbton: Kälter Wärmer Kälter  $\overline{a}$ Wärmer Cyan Cyan:  $\boxed{\circ}$  $\boxed{\text{o}}$ Nachhei Nachher-50  $-50$ 50  $-50$  $\overline{0}$  $\overline{0}$ Mage<br>**Designation** Magenta<br>**Tan**  $\boxed{0}$  $\boxed{0}$  $-50$ 50  $-50$  $50$  $\overline{\blacksquare}$  $\overline{\Box}$  $\boxed{\mathfrak o}$  $\boxed{\circ}$  $50$  $\epsilon$  $-50$  $.50$ Schwarz:<br> **Exerc** Schwarz:  $\boxed{\circ}$  $\sqrt{2}$ ▬  $50$  $-50$ 50  $-50$  $\alpha$ Abbrechen г  $\overline{\alpha}$ Abbrechen ┓ г ┓ **KOM HOUCK** KOMODUCK Hilfe Hilfe OK Abbrechen Obemehr OK Abbrechen Demeiner

![](_page_32_Picture_1.jpeg)

### *9*. Funktionen der Toolbox

Die Toolbox der KOMDRUCK IDP-1000 Serie enthält verschiedene Funktionen um die Druckereinstellungen ändern zu können, sie ermöglicht den Zugriff auf Wartungsfunktionen und liefert Informationen zum Status der Verbrauchsmaterialien.

Die möglichen Info Tabs der Toolbox:

- 1. Drucker auswählen
- 2. Standard Einstellungen
- 3. Erweiterte Einstellungen
- 4. Status
- 5. Drucker ID
- 6. Service
- 7. Über Toolbox
- 8. Kontakt

![](_page_32_Picture_71.jpeg)

![](_page_33_Picture_1.jpeg)

### *10*. Bestellinformationen

Verbrauchsmaterial KOMDRUCK IDP-1002

V-KD -IDP1000-DC-EP Ink-Cartridge Cyan

#### Drucker Modelle

D-KD-IDP-1002 KOMDRUCK IDP-1002 Ink-Document-Printer-1002

Ink-Document-Printer-1004

D-KD-IDP-1004 KOMDRUCK IDP-1004

#### **Bestellen sie ihr Verbrauchsmaterial einfach über den Komdruck AG Webshop.**

![](_page_33_Picture_8.jpeg)

**IDP-1002**

**https://shop.komdruck.de/Verbrauchsmaterial/ IDP-Serie/IDP-1002/**

**https://shop.komdruck.de/Verbrauchsmaterial/**

**IDP-1004**

**IDP-Serie/IDP-1004/**

![](_page_33_Picture_211.jpeg)

V-KD-IDP1000-DMC **Print-Head Dye Magenta/Cyan** 

Verbrauchsmaterial KOMDRUCK IDP-1004

![](_page_33_Picture_212.jpeg)

Technische Änderungen und Irrtümer vorbehalten. Alle Markennamen sind eingetragene Warenzeichen der jeweiligen Hersteller. Die Informationen in diesem Dokument können jederzeit ohne vorherige Ankündigung geändert werden.

**©** KOMDRUCK AG 2023

**KOMDRUCK AG** Auf der Binn 7-9 D-64658 Fürth (Odenwald)

Telefon **+49 62 53 - 202 56 0** E-Mail **kundenservice@komdruck.de** **shop.komdruck.de komdruck.de**